# **Procédure**

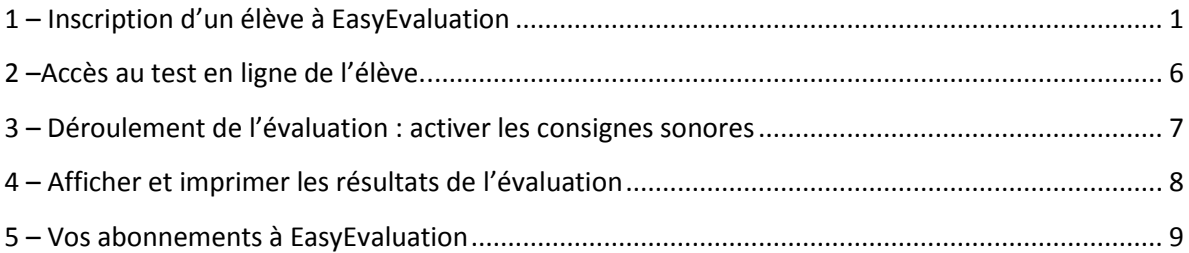

**Préalable :** Ouvrir EasySysteme dans votre navigateur Internet (http://www.easysysteme.fr)

## <span id="page-0-0"></span>**1 – Inscription d'un élève à EasyEvaluation**

Cliquer sur « ELEVES » (1) puis « Créer un élève » (2) (Img. 1.1)

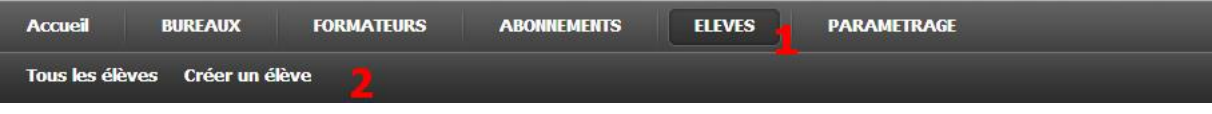

Saisir l'ensemble des champs du formulaire en respectant les champs obligatoires, marqués d'une \*. Pour passer à la section suivante du formulaire d'inscription, cliquer sur suivant. (Img. 1.2)

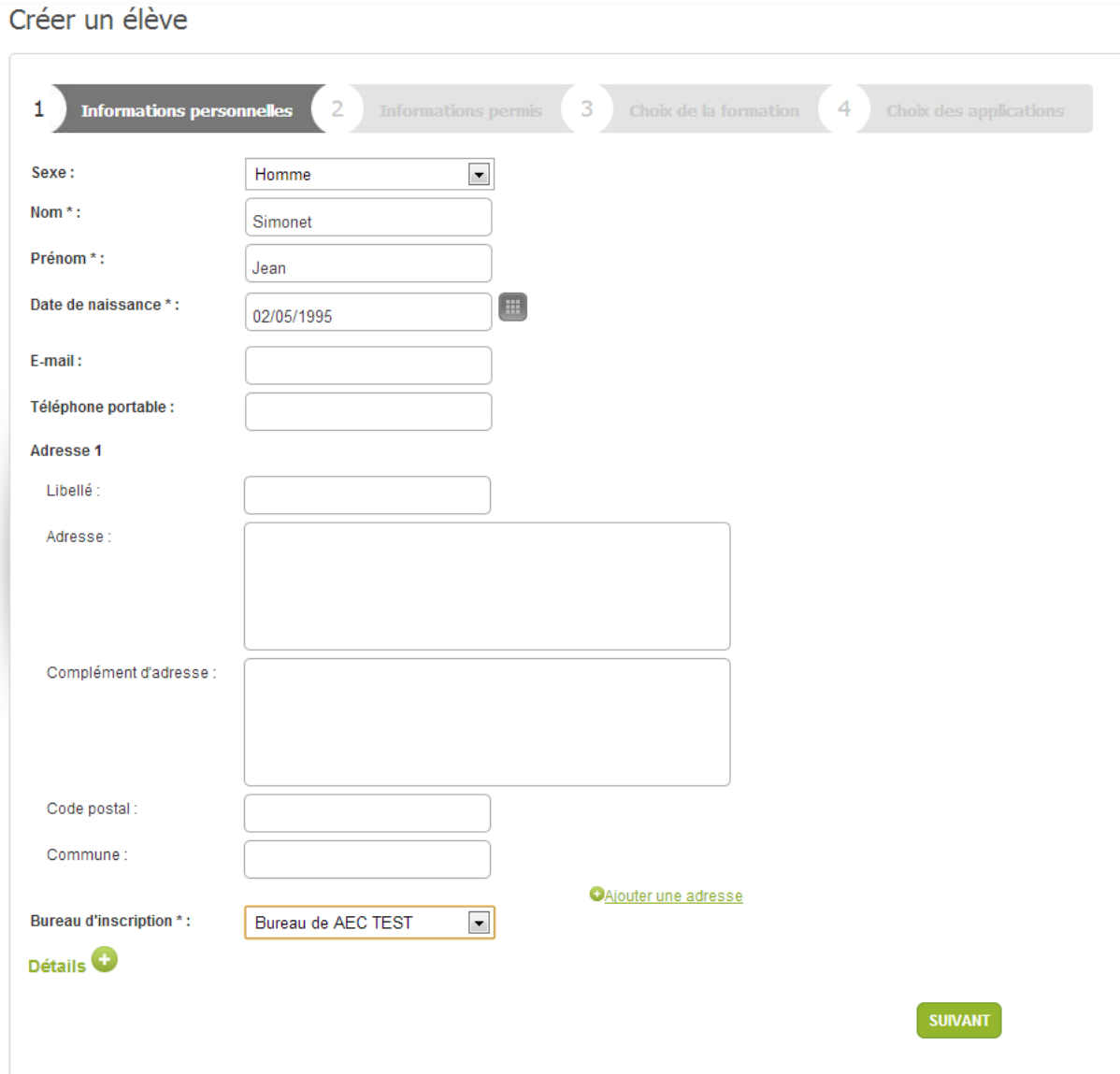

(Img. 1.2)

A la section « Choix des applications », cocher la case « Inscrire à EasyEvaluation » puis cliquer sur « Suivant » (Img. 1.3)

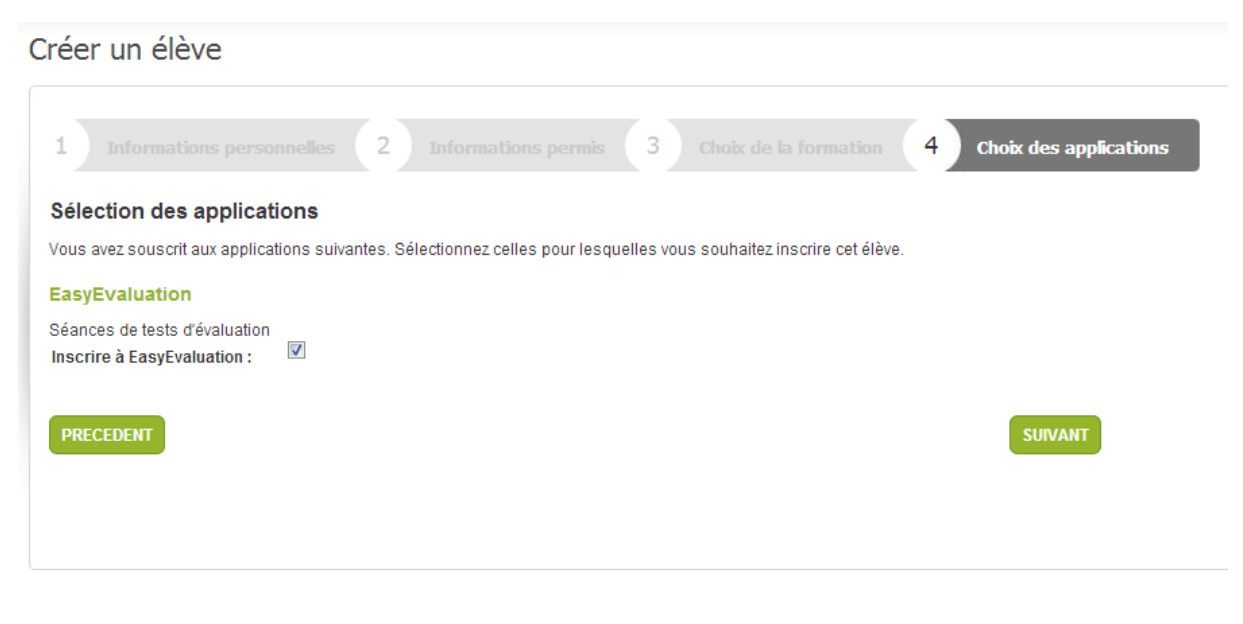

(Img. 1.3)

Renseigner l'adresse email de l'élève (champs obligatoire) puis cliquer sur « Valider » (Img.1.4)

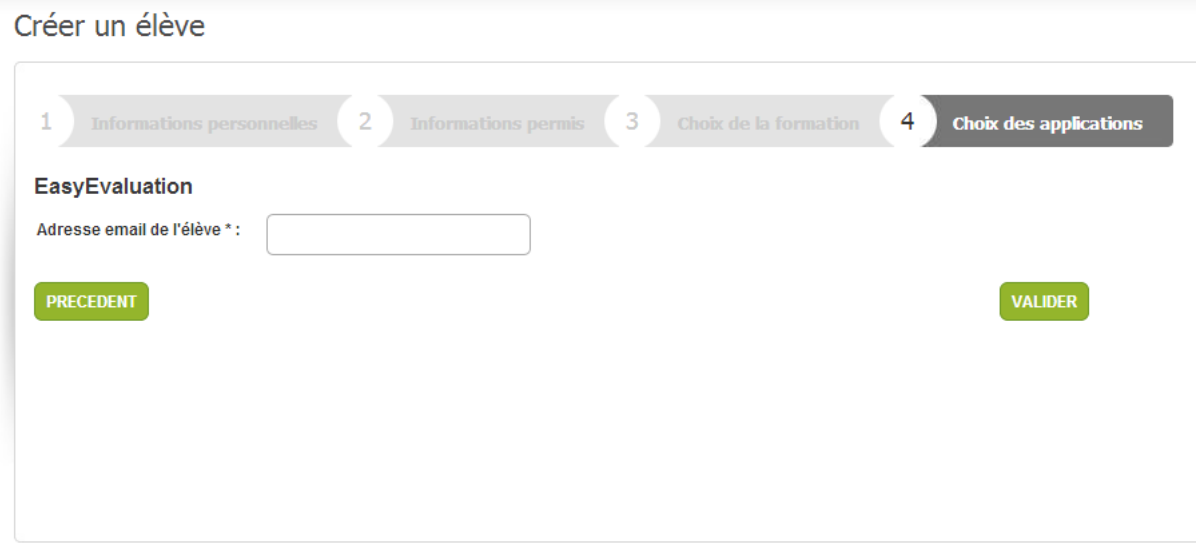

(Img. 1.4)

Sur la fiche de l'élève, cliquez sur l'onglet « Application » (1) (Img.2. 1)

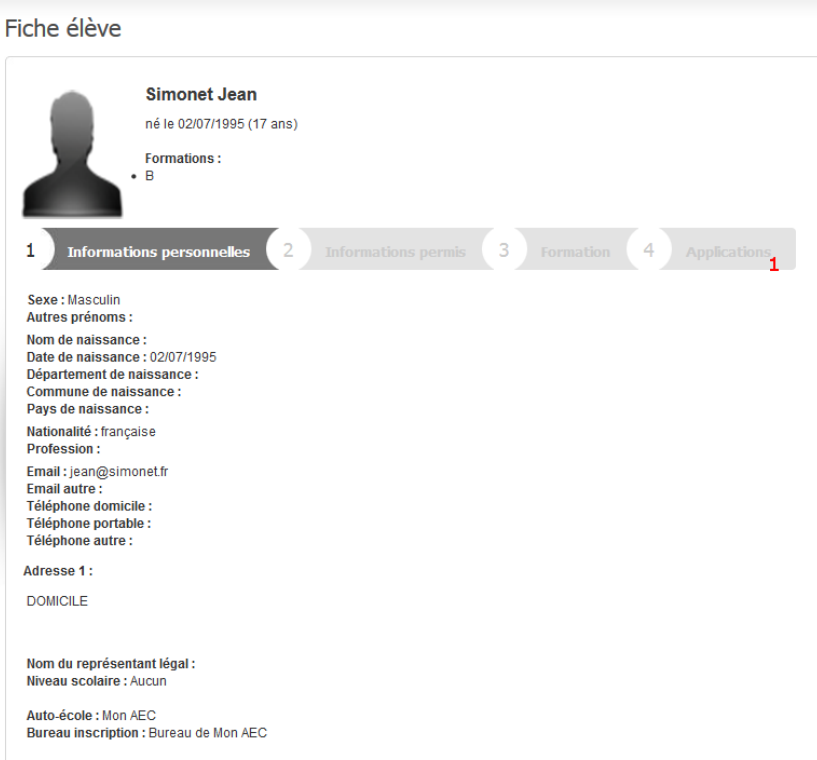

(Img. 1.4)

Cliquez ensuite sur le bouton bleu « ACCEDER A L'EVALUATION » (img.1.5)

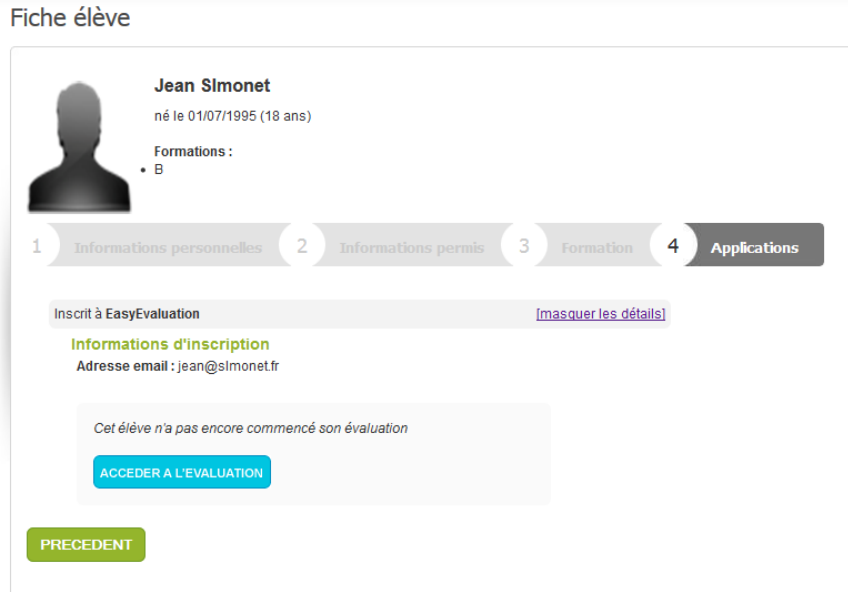

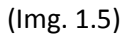

Vous allez être redirigé vers la page du test en ligne.

Pour finaliser l'inscription, vérifiez bien que les champs du formulaire soient correctement remplis, sur cette nouvelle page (Img. 1.6)

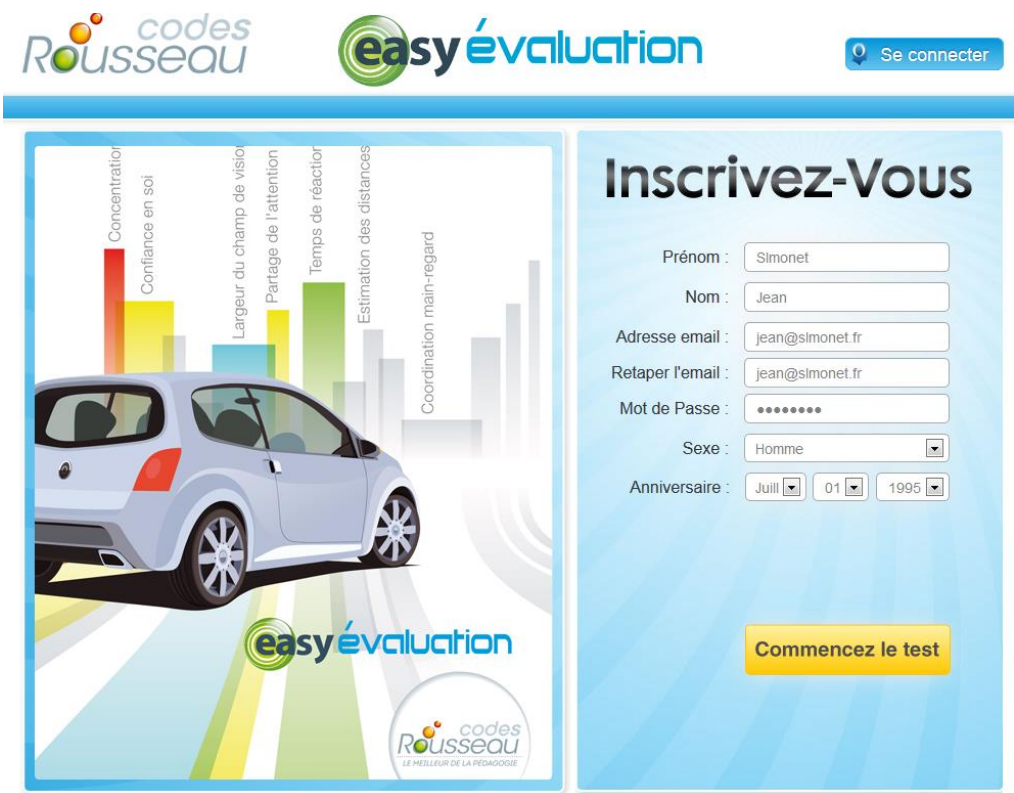

(Img. 1.6)

Vous pouvez cliquer sur « Commencez le test »

Dès lors que votre élève est connecté, il suffit de cliquer sur «Commencer son évaluation de départ » (1) (Img. 1.7).

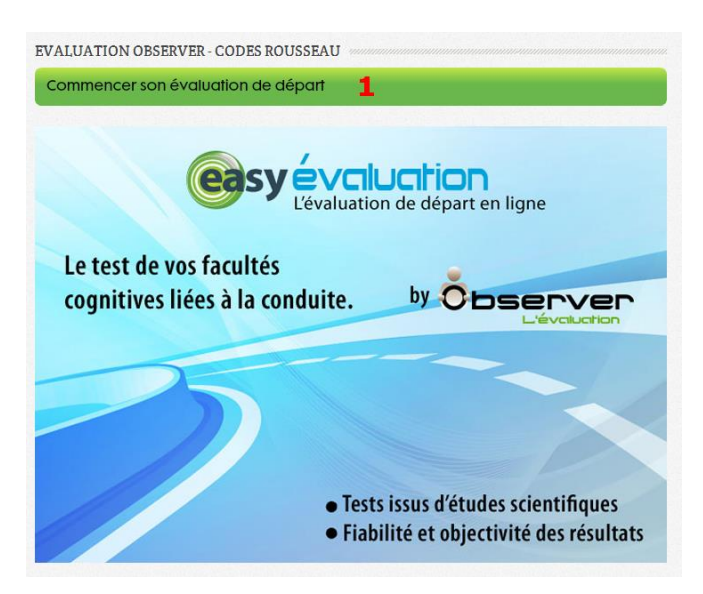

(Img. 1.7)

Puis, cliquez sur « Démarrer » (1) (Img. 1.8) pour débuter l'évaluation.

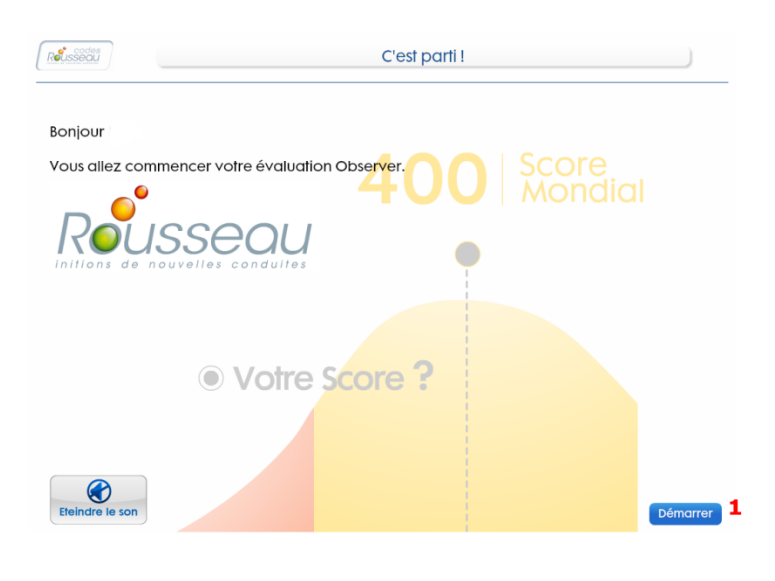

(Img. 1.8)

## <span id="page-5-0"></span>**2 –Accès au test en ligne de l'élève.**

En cas de déconnexion, ou d'interruption, de l'évaluation, l'élève pourra la reprendre à tout moment l'évaluation.

Pour cela, il faut vous rendre sur la fiche de l'élève et cliquer sur l'onglet « Application » (img.2.1)

Puis sur le bouton bleu « ACCEDER A L'EVALUATION »

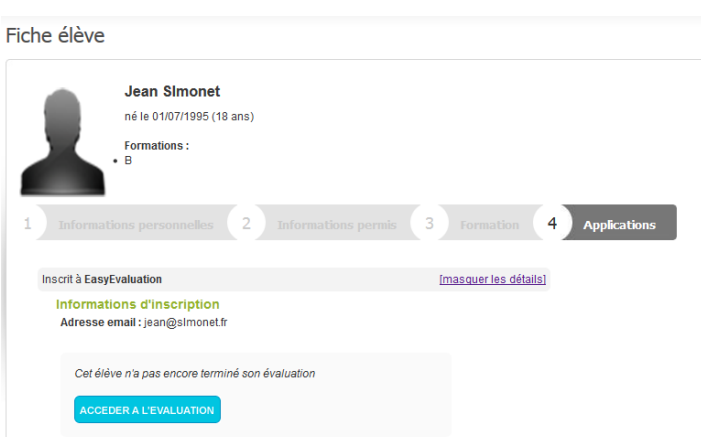

(img.2.1)

Dès lors que vous êtes sur la page de l'évaluation, cliquez sur le bouton « Se connecter » en haut de celle-ci. (img 2.2)

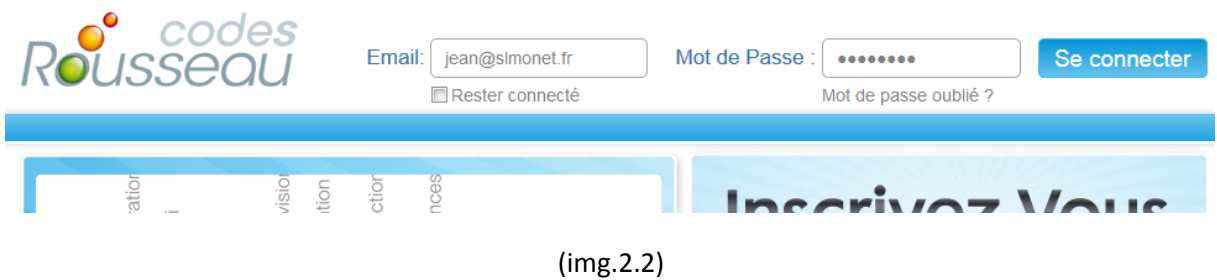

Une fois connecté, votre élève peut poursuivre son évaluation.

## <span id="page-6-0"></span>**3 – Déroulement de l'évaluation : activer les consignes sonores**

Dès que cette image apparait **(Alle Consignes)**, n'importe où pendant l'évaluation (ex img. 3.1), l'élève pourra cliquer sur celle-ci afin d'écouter les consignes (audio) spécifiques du test en cours.

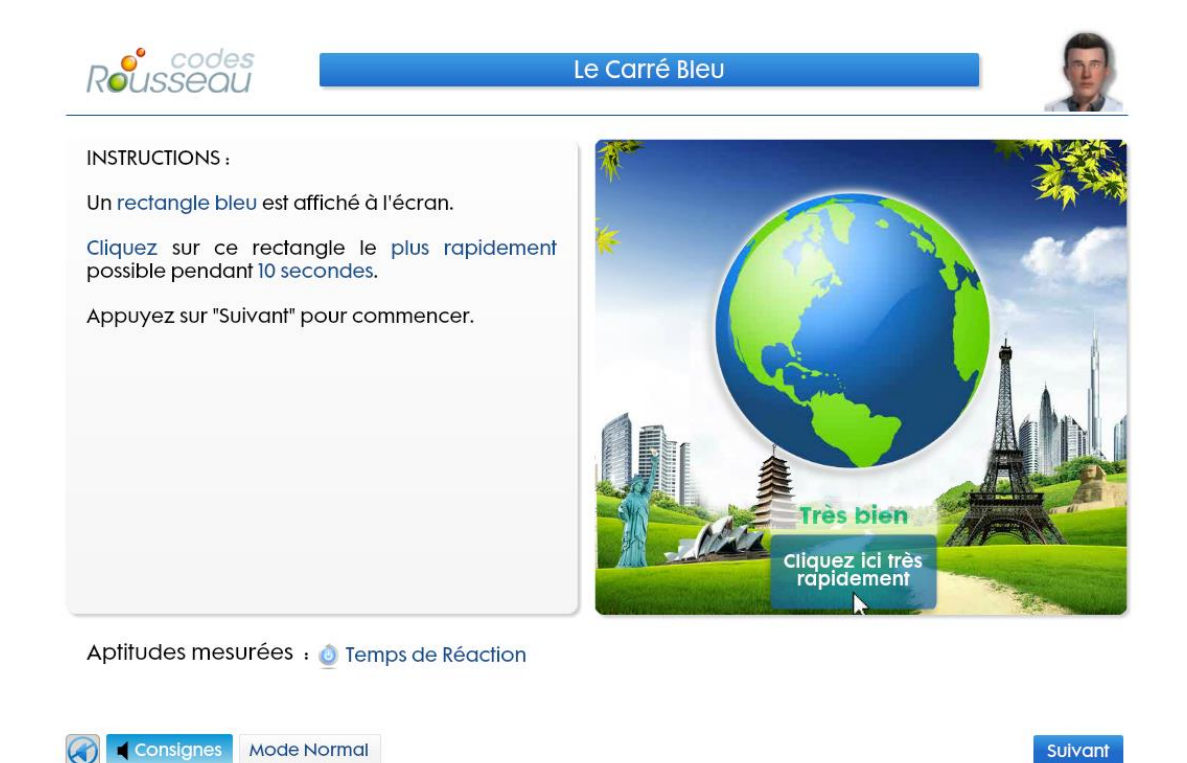

(img.3.1)

## <span id="page-7-0"></span>**4 – Afficher et imprimer les résultats de l'évaluation**

Dès que l'élève a terminé son évaluation, vous pourrez consulter les résultats en accédant à la fiche de l'élève dans la section « Formation » (Img.4.1)

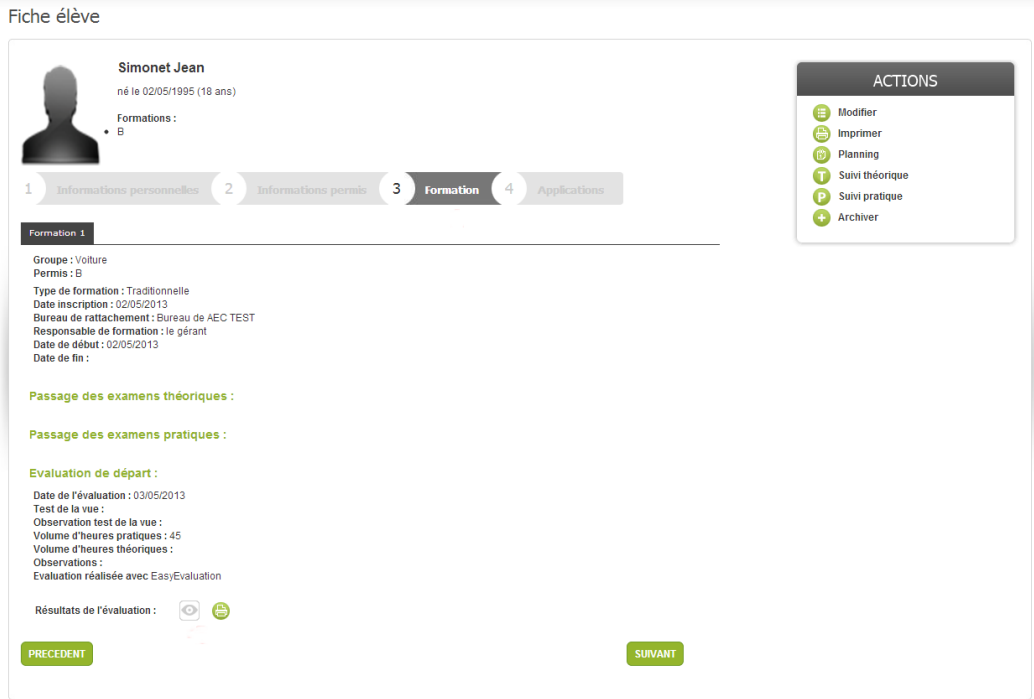

(Img.4.1)

Cliquer sur **imprimer les résultats.** 

Ou sur  $\Box$  pour les afficher. (Img 4.2)

#### Evaluation de départ :

Date de l'évaluation : 03/05/2013 Test de la vue : Observation test de la vue : Volume d'heures pratiques : 45 Volume d'heures théoriques : Observations: Evaluation réalisée avec EasyEvaluation

 $\circ$ Résultats de l'évaluation :

#### 1. Renseignements d'ordre général

Nom : Simonet Prénom : Jean Date de naissance : 01-01-1996 Nationalité : France Niveau scolaire : Lycée Profession : Accordeur Acuité visuelle Correction : Non Visite médicale : Aucun

#### 2. Expérience de la conduite

Permis possédé : Lycée Conduite d'une voiture : Moins de 5 heures Qui vous accompagnait ? : Amis Où conduisez-vous ? : Parking Autre conduite de véhicule ? : Vélo

#### Lettre obtenue : R

#### 3. Résultats de l'évaluation

Obéissance aux Règles : 2 Adaptation : 2 Mémoire Visuelle à Court-terme : 2 **Attention Partagée: 2** Estimation: 2 Concentration: 2 **Coordination Motrice: 2** Temps de Réaction : 3 Inhibition: 3 Prévention des Risques : 3 Largeur Champ de Vision : 3 Balayage Visuel: 3

#### 4. Volume de formation prévisionnel

+ de 45 heures.

### PRECEDENT

**SUIVANT** 

(Img. 4.2)

### <span id="page-8-0"></span>**5 – Vos abonnements à EasyEvaluation**

Pour afficher l'ensemble des commandes ainsi que les paramètres d'accès à EasyEvaluation, cliquer sur « ABONNEMENTS » (1) et « Abonnements EasyEvaluation » (2) (Img. 5.1)

Sur cette page vous pouvez visualiser :

- Le nombre de crédits restant à utiliser (1)
- Le lien d'accès aux évaluations (2)
- Le code d'accès aux évaluations (3)
- L'ensemble de vos commandes de crédits

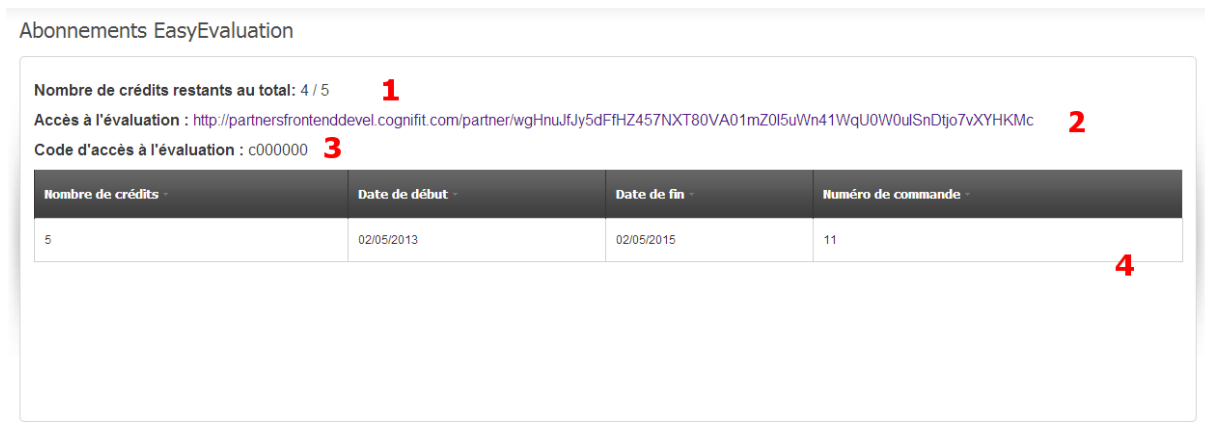

(Img. 5.1)